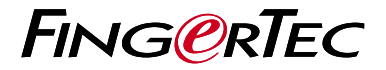

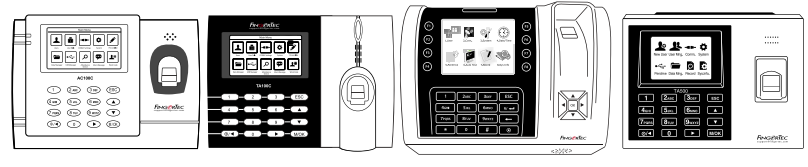

**Общее Описание Терминала**

AC100C TA100C TA200 Plus TA500

# **Общее Описание Терминала**

## **RUSSIAN**

## **• AC100C • TA100C**

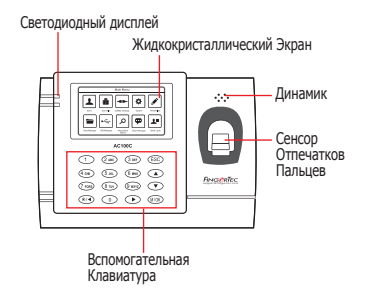

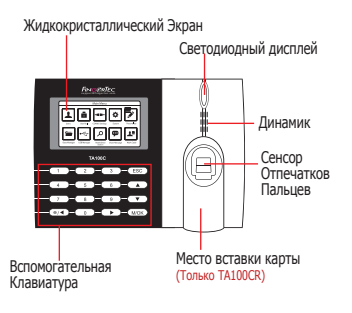

## **• TA200 Plus • TA500**

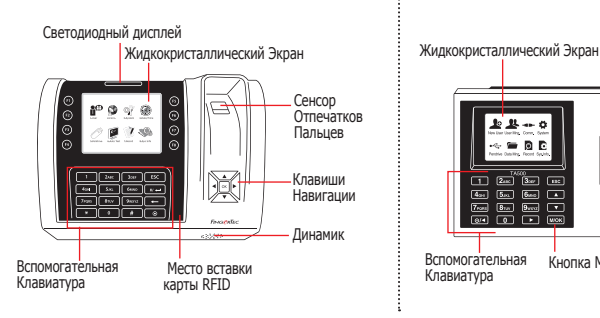

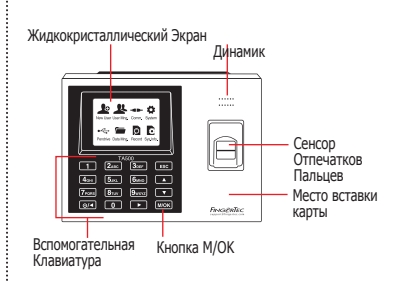

# **Краткое Руководство**

Краткое Руководство предназначено для того, чтобы обеспечить пользователя простыми инструкциями, как задать дату/время и наладить связь терминала, а также как производить регистрацию и верификацию для карты и отпечатков пальцев. Для более полной информации касательно других разделов по управлению терминалом, используйте руководство по устройству терминала, приложенное в упаковке или доступное онлайн:

- *AC100C http://info.fingertec.com/ac100c-4*
- *TA100C http://info.fingertec.com/ta100c-4*
- *TA200 Plus http://info.fingertec.com/ta200p-4*
- *TA500 http://info.fingertec.com/ta500-4*

#### **1 Установка Даты и Времени**

1. **TA100C, AC100C & TA500:** Нажмите Меню, выберите Система, выберите Дата/Время и установите значение.

**TA200 Plus:** Нажмите Меню, выберите Дата/Время и установите значение.

2. Нажмите OK , чтобы сохранить настройки, затем нажмите ESC , чтобы вернуться на главный экран.

### **2 Регистрация Отпечатков Пальцев**

- 1. Нажмите Меню, перейдите к Управление Пользователя и выберите Новый Пользователь.
- 2. Введите ID Пользователя, выберите Регистрация Отпечатков Пальцев и приложите палец к сканеру 3 раза, в соответствии с инструкциями.
- 3. Нажмите OK, чтобы сохранить; затем нажмите ESC. Нажмите OK еще раз, и затем снова ESC, чтобы вернуться на главный экран.

#### **3 Настройки Связи**

Нажмите Меню > Связь > Сеть > Установите значение для IP/Маски Подсети/Шлюза > OK (Сохранить) > Безопасность> ID Устройства > Настройка 1 > OK (Сохранить) > ESC чтобы вернуться на главный экран > Перезагрузите, чтобы применить изменения.

Установка значения по умолчанию: IP Адрес - 192.168.1.201 Маска Подсети - 255.255.255.0 Шлюз - 192.168.1.1 ID Устройства - 1 Пароль - 0

## **4 5 программном обеспечении Активация Терминала в TCMS V2**

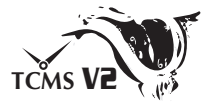

- 1. Нажмите дважды на иконку программного обеспечения TCMS V2.
- 2. Нажмите Устройства и дважды нажмите Установка Терминалов FingerTec.
- 3. Нажмите Добавить и введите Ваш Ключ Защиты Продукта TCMS V2 - смотрите на обратной стороне DVD-диска.
- 4. Выберите терминал в Модель.
- 5. Введите ID Устройства и IP Адрес в колонках.
- 6. Снимите галочку в колонке Заблокированный.
- 7. Дождитесь, пока программное обеспечение. подключится к терминалу.
- 8. Введите Ваш Код Активации и нажмите OK.

## **Скачать Пользователя и Данные из Терминала**

- 1. Нажмите Устройства и дважды нажмите Управление Персоналом.
- 2. Нажмите Скачать Сотрудника.
- 3. В колонке ID Пользователя, выберите Все.
- 4. В "Выбранные Данные" пометьте галочкой следующие ячейки: Отпечатки Пальцев, ID Карты, Имя Пользователя + Полномочия + Пароль.
- 5. Нажмите Применить и Сохранить Сотрудника.
- 6. Нажмите Устройства и дважды нажмите Скачать Данные с Терминала.
- 7. Нажмите Применить, чтобы начать загрузку.

#### **6 Генерирование Отчетов**

- 1. Нажмите на иконку Отчет.
- 2. Выберите тип отчета Карта Учета Времени Сотрудника.
- 3. Выберите Временные Рамки отчета.
- 4. Нажмите Просмотр и Печать.

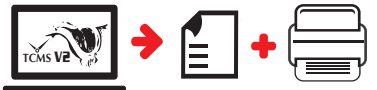

**План действий по FingerTec TCMS V2** 

**3**

#### **1 Первоначальная Установка Программного Обеспечения**

Установщик программного обеспечения TCMS V2 доступен на DVD-диске, который прилагается ко всем терминалам FingerTec

## **2 Управление Терминалом Finger I ec**

Подключите Ваш терминал FingerTec к TCMS V2 с помощью онлайн активации терминала, используя Ключ Продукта, напечатанный на лицензионной наклейке. Пожалуйста, обратитесь к Вашему местному продавцу продукта или к

*support@fingertec.com* , е если Internet связь недоступна.

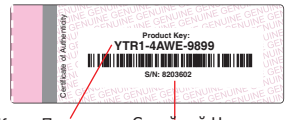

Ключ Продукта Серийный Номер

## **Общее Описание Системы**

Управление Пользователем

Добавить, удалить, редактировать и управлять информацией о пользователе и журналами транзакций.

### Установка Учета Посещаемости

Для того, чтобы получать правильные отчеты о посещаемости, необходимо вычислить формулы для расчета и правил посещаемости.

#### Скачать записи о посещаемости с терминалов

Извлечь журналы транзакций, хранимые на терминалах, на сервер.

Проверить и редактировать записи о посещаемости Просмотреть записи и редактировать / внести / проверить есть ли потерянные записи.

Генерирование отчетов о посещаемости Сгенерировать профессиональные и презентабельные отчеты для анализа.

Экспортировать записи о посещаемости для платежной ведомости или для стороннего программного обеспечения Внести записи о посещаемости, извлеченные из терминалов FingerTec, в соотвествующее стороннее программное обеспечение/ платежную ведомость.

Все полные руководства по устройству и программному обеспечению доступны на DVD-диске FingerTec и доступны для скачивания онлайн: *http://user.fingertec.com*

© 2016 Timetec Computing Sdn Bhd. Все права защищены • 032016